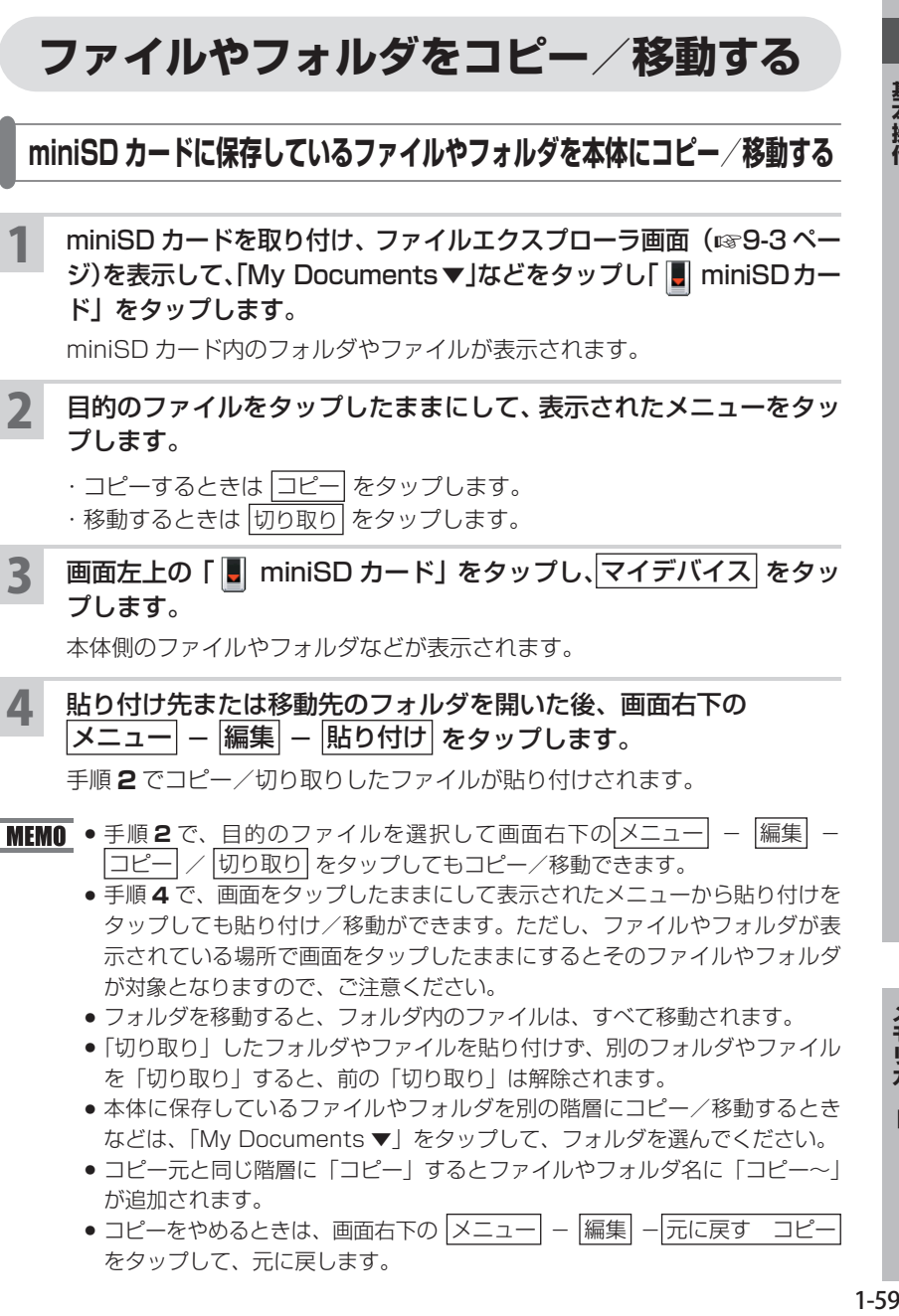

▲ 貼り付け先または移動先のフォルダを開いた後、画面右下の メニュー - 編集 - 貼り付け をタップします。

手順 **2** でコピー/切り取りしたファイルが貼り付けされます。

- **MEMO •** 手順 2 で、目的のファイルを選択して画面右下の メニュー ー [編集] |コピー| / 切り取り| をタップしてもコピー/移動できます。
	- 手順 **4** で、画面をタップしたままにして表示されたメニューから貼り付けを タップしても貼り付け/移動ができます。ただし、ファイルやフォルダが表 示されている場所で画面をタップしたままにするとそのファイルやフォルダ が対象となりますので、ご注意ください。
	- フォルダを移動すると、フォルダ内のファイルは、すべて移動されます。
	- 「切り取り」したフォルダやファイルを貼り付けず、別のフォルダやファイル を「切り取り」すると、前の「切り取り」は解除されます。
	- 本体に保存しているファイルやフォルダを別の階層にコピー/移動するとき などは、「My Documents ▼」をタップして、フォルダを選んでください。
	- コピー元と同じ階層に「コピー」するとファイルやフォルダ名に「コピー~」 が追加されます。
	- コピーをやめるときは、画面右下の メニュー [編集] 元に戻す コピー をタップして、元に戻します。

基本操作

**本体のファイルやフォルダを miniSD カードにコピー/移動する**

- 前ページと同様にファイルエクスプローラ画面(☞9-3ページ)で 本体メモリを開きます。
- 2 目的のファイルをタップしたままにして、表示されたメニューの コピー または 切り取り をタップします。
- 3 miniSD カード側に切り替え、画面右下の メニュー 編集 貼り付け をタップします。

手順 **2** でコピー/切り取りしたファイルが貼り付けされます。

## **保存しているファイルや情報を検索する**

目的の情報をすばやく見つけ出せます。

My Documents フォルダや miniSD カード内のファイルや予定表、連絡先、仕事、 メモに含まれている文字を検索します。

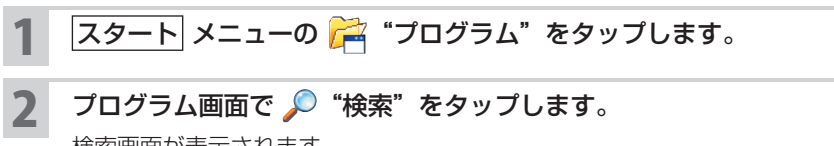

検索画面が表示されます。

3 「検索」欄に検索したい語句を入力します。

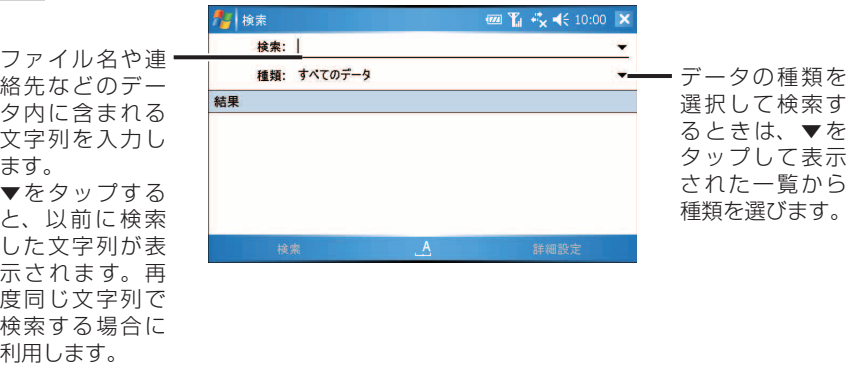

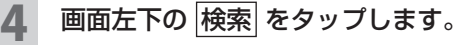

検索が開始され検索結果が表示されます。

5 見たいファイルやデータをタップします。

ファイルやデータが表示されます。

■ MEMO • miniSD カードに保存されたファイルには、miniSD カードの記号"■"が 表示されます。

検索 **検索**

6 検索画面に戻るときは、 X や ok をタップします。

**『ご注意 •** ファイルやデータによっては、その内に含まれる文字列が検索されないもの もあります。